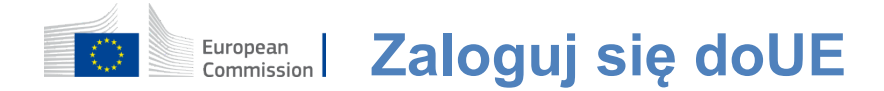

#### **Jak uwierzytelniać za pomocą logowania UE**

EU Login jest bramką do logowania się do różnych służb Komisji Europejskiej i/lub innych systemów. UE Login weryfikuje Twoją tożsamość i pozwala odzyskać Twoje osobiste ustawienia, historię i prawa dostępu w bezpieczny sposób. Możesz zalogować się za pomocą kont w mediach społecznościowych lub Konto logowania UE.

#### **Zaloguj się do korzystania z mediów społecznościowych bez konta UE Login**

Rejestracja w mediach społecznościowych jest dostępna tylko dla ograniczonej liczby usług. Nie wymaga to utworzenia konta logowania UE.

> Po zalogowaniu się w mediach społecznościowych, różne opcje są wyświetlane na stronie **głównej logowania UE.**W przykładzie po lewej stronie, zalogowanie się za pomocą Facebooka, Twittera i Google jest dozwolone.

Po wybraniu mediów społecznościowych, z których chcesz korzystać, zostaniesz wysłany na odpowiednią stronę internetową, na której jak zwykle uwierzytelniasz. Niektóre media społecznościowe mogą poprosić o zgodę na przesyłanie danych do UE Login. Zbierane są następujące elementy: imię, nazwisko i adres e-mail. Po uwierzytelnieniu zostajesz przekierowany z powrotem do służby Komisji Europejskiej, z której skorzystałeś.

#### **Stwórz konto UE Login**

Możesz utworzyć **konto logowania UE** za pomocą strony samorejestracji. Należy pamiętać, że aktywni pracownicy UE nie muszą zakładać konta.

> Przejdź do strony https: [//webgate.ec.europa.eu/cas/logini](https://webgate.ec.europa.eu/cas/login) kliknij na link "Utwórz**konto" na** Strona główna Login UE.

Nie ma potrzeby wypełniania pola "Użyj swojego adresu e-mail".

Wypełnij podany formularz swoimi danymi osobowymi:

- **Imię** —Twoje imię nie może być puste i może zawierać litery w dowolnymalfabecie;
- **Nazwisko** —Twoje nazwisko nie może być puste i może zawierać litery w dowolnymalfabecie;
- **E-mail Adres** e-mail, do którego masz dostęp;
- **Potwierdź e-mail Wpisz** swójadres email ponownie, aby upewnić się, że jest poprawny;
- **Język e-mail Język**używany, gdy**UE Login wysyła e-maile niezależnie od** język używany w interfejsie. Gwarantuje, że jesteś w stanie zrozumieć te e-maile, nawet jeśli zostały one wyzwolone omyłkowo. Logowanie UE wysyła tylko e-maile w celu potwierdzenia tożsamości użytkownika lub powiadomienia o zdarzeniach związanych z bezpieczeństwem wpływających na jego konto;
- **Wpisz kod** —wpisując literę i numery na obrazku, pokazujesz, że jesteś człowiekiem, który zgodnie z prawem tworzy konto. Jeśli kod jest zbyt trudny do odczytania, kliknij na przycisk z dwoma strzałkami, aby wygenerować nowy;
- Zaznacz **oświadczenie o ochronie prywatności** klikając na link i zaznacz pole, aby zaakceptować warunki;
- Kliknij na **"Utwórz konto", aby kontynuować.**

Jeśli formularz jest poprawnie wypełniony, na podany przez Ciebie adres wysyłany jest email w celu sprawdzenia, czy masz do niego dostęp.

Po kilku sekundach powinieneś **otrzymać e-mail w skrzynce** pocztowej. Jeśli nie możesz znaleźć e-maila, sprawdź spam lub folder śmieci.

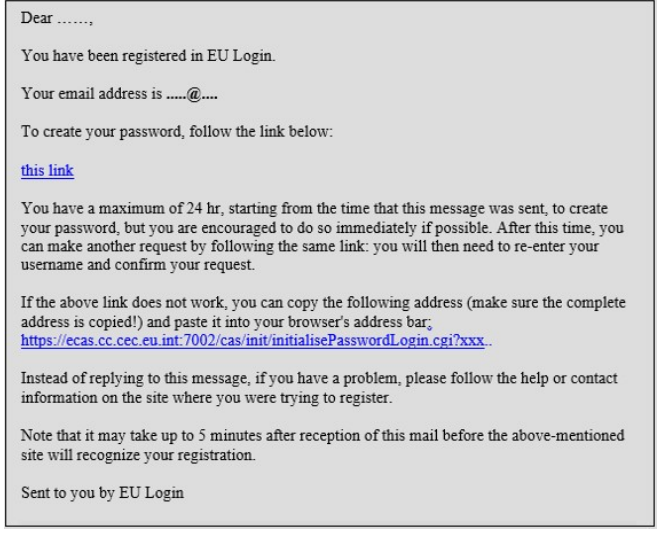

**Kliknij link w** e-mailu lub skopiuj/wklej w pasku adresu przeglądarki.

Zapraszamy do **wybrania hasła** i żeby to **potwierdzić.**  żeby się upewnić, że nie napisałeś go źle.

Pole E-mail jest wypełnione fabrycznie i nie można go zmienić. Powinien zawierać podany wcześniej adres e-mail.

**Wpisz hasło,** którego chcesz użyć w polu "Nowe hasło".

Musi zawierać co najmniej 10 znaków i kombinację:

- Litery o dużych literach,
- Małelitery,
- Numeryi
- Znaki specjalne.

Wybierz hasło tak długie i tak skomplikowane, jak to możliwe, aby Twoje konto było bezpieczniejsze, ale pamiętaj, że będziesz musiał je zapamiętać.

**Wpisz swoje hasło ponownie w "Potwierdź** nowe hasło" i kliknij na "Prześlij".

Jesteś teraz uwierzytelniony i możesz przejść do usługi, z której chcesz korzystać. Kliknij na "Proceed",**aby**to zrobić.

#### **Zaloguj się na koncie logowania UE**

Po utworzeniu konta UE Login możesz z niego korzystać, aby uzyskać dostęp do wielu usług. Podczas uzyskiwania dostępu do tych usług, ekran logowania UE będzie wyświetlany w razie potrzeby uwierzytelniania.

> **Wpisz adres e-mail podany podczas** tworzenia konta UE Login w polu "Korzystaj z adresu e-mail" i kliknij na "Dalej".

Twój adres e-mail zostanie automatycznie zapamiętany, dzięki czemu możesz pominąć ten krok następnym razem, gdy korzystasz z tej samej przeglądarki na tym samym komputerze.

#### **Wybierz metodę weryfikacji**

UE Login obsługuje wiele metod weryfikacji. Używanie hasła jest najprostsze. Inne metody weryfikacji obejmują zastosowanie dodatkowych urządzeń, które mogą zapewnić większe bezpieczeństwo. Są one wykorzystywane głównie przez pracowników instytucji UE podczas pracy na odległość.

Kilka metod weryfikacji wymaga użycia aplikacji mobilnej UE Login. Aplikacja mobilna Login UE to aplikacja, którą można zainstalować na urządzeniu mobilnym z Google Play Store (Android), App Store (iOS) lub Windows Store (Windows Phone).Najpierw musisz zainicjalizować aplikację. Korzystanie z aplikacji mobilnej Login UE w połączeniu z hasłem zapewnia dodatkowe bezpieczeństwo.

Należy pamiętać, że niektóre metody weryfikacji mogą nie być dostępne podczas dostępu do niektórych konkretnych usług.

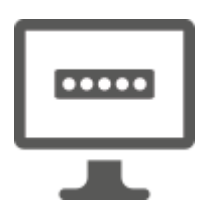

**Hasło** —Możesz po prostu użyć hasła, które w większości przypadków będzie uważane za wystarczające. Niektóre usługi mogą jednak wymagać ściślejszej weryfikacji, w takim przypadku opcja ta nie będzie dostępna.

**UE Login Aplikacja mobilna Kod PIN** — Jeśli urządzenie mobilne, w którym zainstalowana jest aplikacja mobilna Login UE, ma łączność z Internetem, można skorzystać z metody weryfikacji "EU Login Mobile App PIN Code".Aby połączyć się z logowaniem UE, musisz wpisać 4-cyfrowy kod PIN do aplikacji mobilnej Login UE.Jest to kod PIN, który wybrałeś podczas rejestracji urządzenia mobilnego w logowaniu UE.

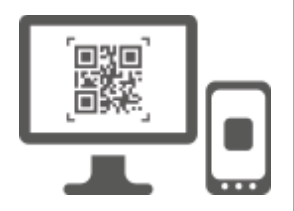

**UE Login Aplikacja mobilna QR kod** — Jeżeli urządzenie mobilne, w którym zainstalowana jest aplikacja mobilna Login UE, nie ma łączności z Internetem, możesz skorzystać z metody weryfikacji "EU Login Mobile App QR Code".Musisz zeskanować kod QR za pomocą aplikacji mobilnej Login UE w celu uzyskania jednorazowego hasła, które następnie wprowadzasz podłączając się z komputera.

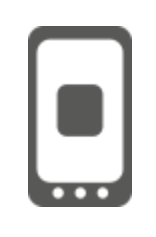

**W**przypadku uwierzytelniania mobilnego **— jeśli poruszasz się po tym samym urządzeniu mobilnym, na którym zainstalowana jest aplikacja mobilna Login UE, możesz skorzystać z metody**  weryfikacji "On Mobile". Aby połączyćsię z logowaniem UE, **musisz wprowadzić 4-cyfrowy kod PIN do aplikacji mobilnej UE Login, która jest płynnie uruchamiana. Jest to kod PIN, który wybrałeś podczas rejestracji urządzenia mobilnego w logowaniu UE.**

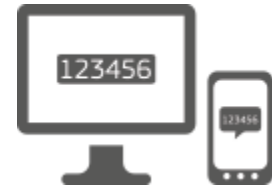

**Telefon komórkowy + SMS** —Twój telefon komórkowy pozwala na podłączenie się do logowania z UE poprzez otrzymanie wiadomości SMS, jeśli Twój numer jest zarejestrowany na Twoim koncie logowania UE.W niektórych krajach możesz nie otrzymywać wiadomości SMS i powinieneś raczej użyć innej metody weryfikacji.

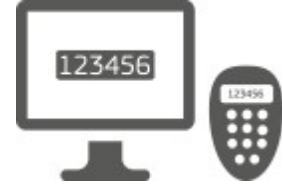

**Token** —Token to małe urządzenie, które wygląda jak kalkulator i generuje jednorazowe hasła zsynchronizowane z serwerami Komisji Europejskiej.

Żetony mogą być uzyskane wyłącznie przez pracowników Komisji Europejskiej.

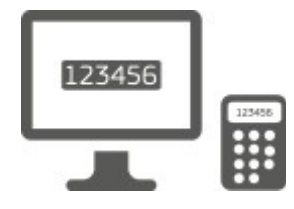

**Token CRAM** — Token CRAM (Challenge Response Authentication Method) jest specjalnym rodzajem żetonu, który ma możliwość podpisywania transakcji, jak tokeny używane do e-bankingu. Mogą one być uzyskane wyłącznie przez użytkowników z określonych usług WE.

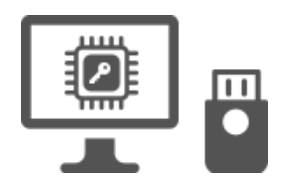

**Kluczezabezpieczające (SK) i Trusted Platforms (TP) - Klucz zabezpieczający jest** małym urządzeniem fizycznym,które wygląda jak pendrive USB i działa oprócz hasła.

Technologia Trust Platform Module (TPM) jest zaprojektowana w taki sposób, aby zapewniała funkcje związane ze sprzętem i bezpieczeństwem.

## **Zaloguj się na koncie logowania UE przy użyciu hasła**

Wybierz "Password" jako metodę weryfikacji, wpisz swoje hasło **w polu "Password"** i kliknij na "Zarejestruj się", aby przejść do usługi,**której chcesz użyć.**

### **Zaloguj się na koncie UE Login za pomocą unijnego logowania Aplikacja mobilna Kod PIN**

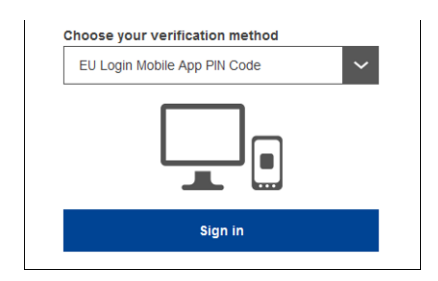

**Wybierz "EU Login Mobile App PIN Code" jako metodę** weryfikacji, wpisz hasło w **polu Password**" i kliknij na "Zaloguj się".

Jeśli masz więcej niż jedno urządzenie z inicjowaną aplikacją mobilną Login UE, zostaniesz poproszony o wybranie tego, którego chcesz użyć. Ten lewy ekran nie wyświetla się, jeśli zainicjalizowałeś tylko jedno urządzenie.

Kliknij **na urządzenie** używając podanej nazwy.

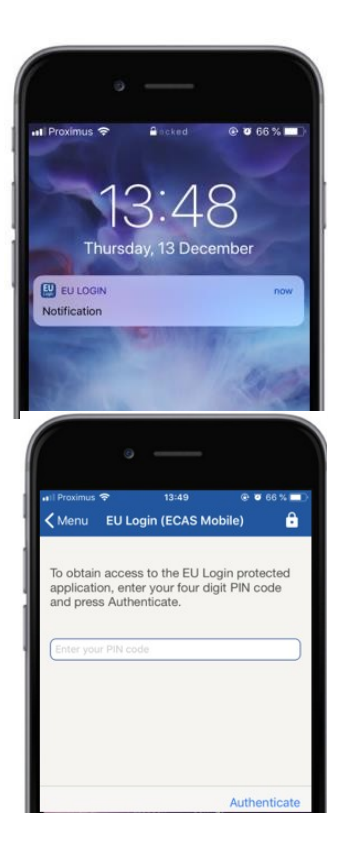

UE Login wysyła **powiadomienie** do urządzenia mobilnego.

Dotknięcie powiadomienia powoduje uruchomienie aplikacji mobilnej Login UE.

Aplikacja mobilna Login UE zachęca do wprowadzenia kodu PIN. Wprowadź swój kod PIN i dotknij "Authenticate".

To automatycznie kończy proces na komputerze, który przechodzi do usługi, którą chcesz użyć.

# **Zaloguj się na koncie UE Login za pomocą unijnego logowania Aplikacja mobilna QR**

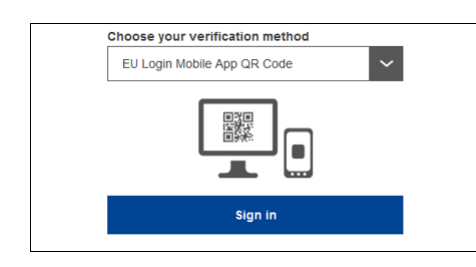

**Wybierz "EU Login Mobile App QR Code" jako metodę** weryfikacji.

Wpisz hasło w polu "Password" i kliknij na "Zaloguj się".

Na ekranie wyświetlany jest kod QR.

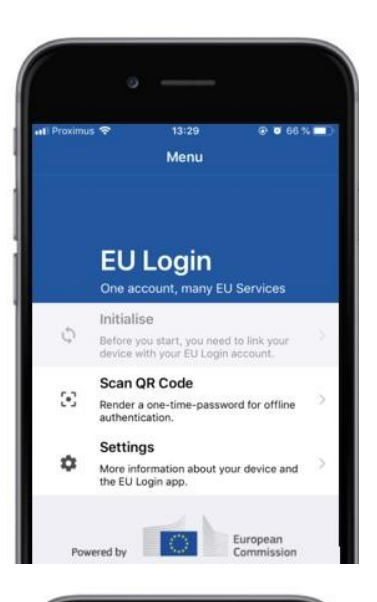

14:46  $900350$  $&$ Menu Scan QR code QR code authentication Please scan the OR code with your EU type in the generated code helps 開 O

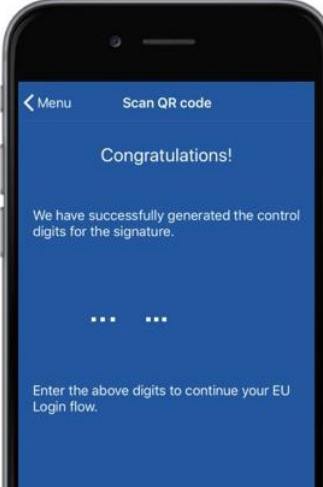

**Uruchom aplikację mobilną Login UE** na urządzeniu mobilnym, gdzie została wcześniej zainicjalizowana.

Stuknij w "Scan**QR Code".**

Skaner kodów QR zaczyna się na urządzeniu mobilnym.

**Skieruj kamerę** telefonu komórkowego na ekran komputera aż do rozpoznania kodu QR.

Aplikacja mobilna Login UE wyświetla **jednorazowe hasło** składające się z cyfr i znaków.

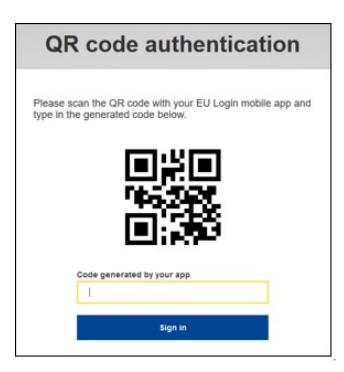

**Wpisz jednorazowe hasło** w polu "kod wygenerowany przez aplikację" i kliknij "Zaloguj się", aby**przejść do**usługi, której chcesz użyć.

#### **Zaloguj się na koncie logowania UE za pomocą uwierzytelniania On Mobile**

Metoda weryfikacji"On Mobile" jest dostępna tylko podczas przeglądania na urządzeniu mobilnym i powinna być używana tylko wtedy, gdy aplikacja mobilna Login UE została wcześniej zainstalowana i zainicjalizowana na tym urządzeniu.

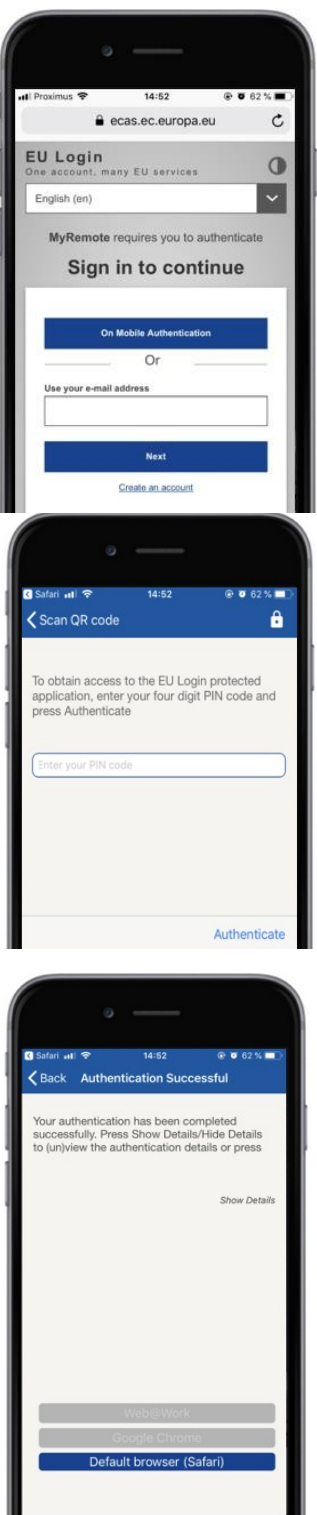

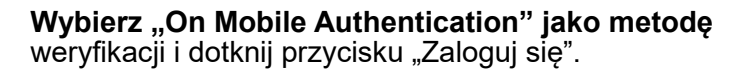

Aplikacja mobilna Login UE otwiera się automatycznie i zachęca do wprowadzenia **kodu PIN.**

Wprowadź swój kod PIN i dotknij "Authenticate". Jeśli aplikacja jest aktywna (na pierwszym planie), automatycznie przekieruje Cię do wyboru przeglądarki. Jeśli aplikacja znajduje się w tle, na urządzeniu wyświetlane jest powiadomienie. Proszę przyjąć to powiadomienie do przekierowania pomyślnie.

Jesteś teraz z powodzeniem uwierzytelniony. Kliknij na "Domyślną**przeglądarkę", aby**przekierować ją do aplikacii.

(Ten krok jest potrzebny tylko dla użytkowników IOS)

#### **Zaloguj się na koncie logowania UE za pomocą telefonu komórkowego + SMS**

**Jako**metodę weryfikacji wybierz opcję "Mobile Phone + SMS".

Wpisz hasło w polu "Password" i wpisz wcześniej zarejestrowany numer telefonu komórkowego w polu "Mobile phone", zaczynając od znaku plus i kodu kraju. Nie należy zawierać kropek, nawiasów ani myślników.

Po kliknięciu "Zaloguj**się" na**Twoje urządzenie mobilne wysyłany jest SMS.SMS zawiera kod wyzwanie składający się z dziewięciu znaków oddzielonych myślnikami (minus sign).

Wpisz wyzwanie, które otrzymałeś w polu "Wyzwanie tekstowe SMS" i kliknij na "Zaloguj się", aby przejść**do** usługa, z której chciałeś skorzystać.

#### **Zaloguj się na koncie logowania UE za pomocą tokenu**

Wybierz "Token" jako metodę weryfikacji. Wpisz swoje hasło w polu "Password".

Weź swój żeton i spójrz na kod kreskowy z tyłu.**Wpisz wszystkie cyfry** zapisane nad nim w polu "Numer seryjny Token" bez myślników. Należy pamiętać, że można alternatywnie użyć starszego formatu zaczynając od "T".

**Włącz żeton i wprowadź 5-cyfrowy kod PIN.**Token wyświetla sekwencję ośmiu cyfr.

**Wpisz go w**polu "Token challenge code" i kliknij**na "Zaloguj się", abyprzejść dousługi, której chcesz użyć.** 

#### **Zaloguj się na koncie logowania UE za pomocą token CRAM**

**Wybierz "Token CRAM" jako metodę**  weryfikacji. Wpisz swoje hasło w polu "Password".

Weź swój żeton i spójrz na kod kreskowy z tyłu.**Wpisz**  wszystkie cyfry zapisane poniżej w polu "Digipass numer seryjny" bez myślników.

Kliknij na "Zarejestruj**się".**

Postępuj zgodnie z instrukcjami na ekranie **i wpisz**  odpowiedž Digipass w polu "Reakcja Digipass".

Kliknij na "Zarejestruj**się", aby**przejść do usługi, której chcesz użyć.

#### **Zarejestruj się na koncie logowania UE za pomocą klucza bezpieczeństwa lub zaufanej platformy**

**Wybierzjako metode weryfikacji "Klucz** bezpieczeństwa lub zaufana platforma". Wpisz swoje hasło w polu "Password".

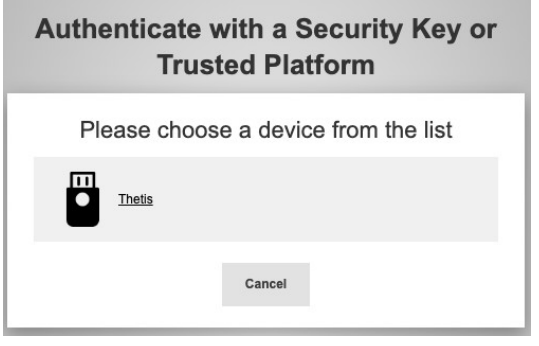

Kliknij na nazwę żądanego klucza bezpieczeństwa lub zaufanej platformy z listy zarejestrowanych urządzeń.

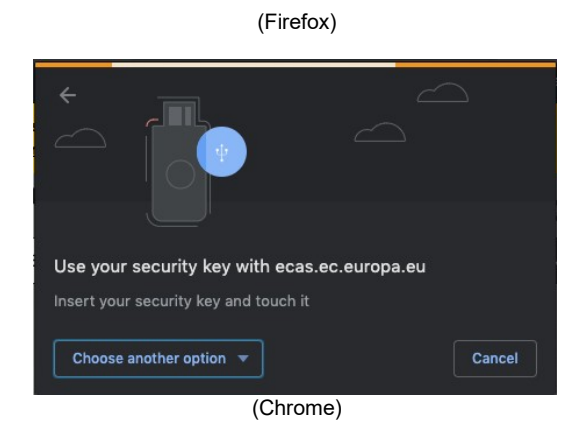

Uważnie postępuj zgodnie z krokami wyświetlanymi przez przeglądarkę na ekranie.

**Uwaga:**to, co widzisz, może różnić się od tych ekranów, w zależności od przeglądarki lub systemu operacyjnego, którego używasz.

Podczas korzystania z **klucza bezpieczeństwa,** zostanie poproszony o potwierdzenie poprzez dotknięcie przycisku na samym kluczu (który może mrugnąć, aby zwrócić uwagę).

Dla **zaufanej platformy za pomocą Windows Hello,** postępuj zgodnie z sugerowanymi krokami (sprawdzić za pomocą kodu PIN lub biometrycznego).

# **Zainstaluj i zainicjalizuj aplikację mobilną UE Login**

Aplikacja mobilna Login UE może być używana przy dostępie do usługi, która wymaga zwiększonego bezpieczeństwa. Aplikacja mobilna Login UE jest darmowa i można ją uzyskać w sklepie Google Play (Android), App Store (iOS) lub Windows Store (Windows Phone).Po zainstalowaniu go, musisz go zainicjalizować. Aby to zrobić, oprócz urządzenia mobilnego potrzebny jest komputer.

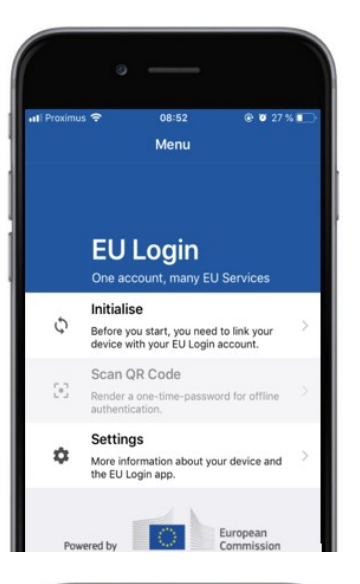

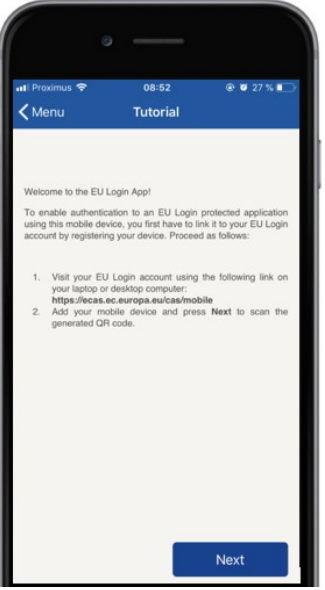

Po zainstalowaniu aplikacji mobilnej Login UE otwórz ją i dotknij opcji "Inicializuj".

Postępuj zgodnie z instrukcjami zamieszczonymi na ekranie: Otwórz przeglądarkę na komputerze i **przejdź do następującego adresu URL:**[https:](https://webgate.ec.europa.eu/cas/mobile)  [//webgate.ec.europa.eu/cas/mobile](https://webgate.ec.europa.eu/cas/mobile)

Jest pan proszony o uwierzytelnienie.

**Ważne:**Jeśli zainstalowałeś i zainicjalizowałeś aplikację mobilną UE Login na innym urządzeniu lub zarejestrowałeś numer telefonu komórkowego w celu odbierania wiadomości SMS, jesteś proszony o uwierzytelnienie za pomocą już zarejestrowanego urządzenia.

Następnie kliknij na "Dodaj**urządzenie mobilne" w**przeglądarce na komputerze.

W polu "Nazwa urządzenia" należy podać **nazwę, która pozwoli** zapamiętać, do którego urządzenia się odnosi. Możesz wybrać dowolną nazwę, która Ci odpowiada, taką jak "Mój tablet z Androidem", "Mój iPhone" lub "Mój niebieski telefon z Windows".

#### **Wybierz kod PIN składający** się z 4 cyfr i **wpisz go w polu "Twój 4-cyfrowy kod PIN" oraz w polu "Potwierdź swój kod PIN", aby upewnić się, że go nie** wpiszesz.

Zostaniesz poproszony o podanie kodu PIN podczas uwierzytelniania, więc upewnij się, że wybrać jeden, który można łatwo zapamiętać. Unikaj jednak kodów PIN, które można łatwo odgadnąć, takich jak rok urodzenia lub dzień urodzenia i miesiąc.

Po zakończeniu, kliknij "Prześlij" anastępnie, Dalej" na **urządzeniu** mobilnym.

Skaner kodów QR zaczyna się na urządzeniu mobilnym, a kod QR wyświetlany jest na ekranie komputera.

**Skieruj kamerę** telefonu komórkowego na ekran komputera aż do rozpoznania kodu QR.

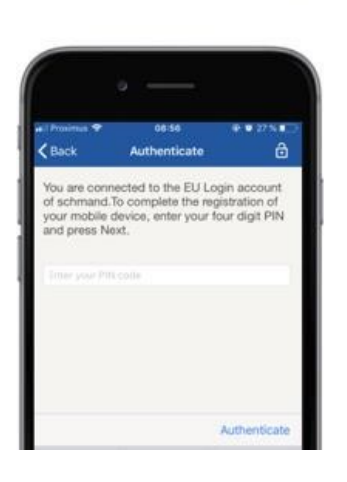

**Wpisz kod PIN, który właśnie** wybrałeś na urządzeniu mobilnym i dotknij "Authenticate". Jeśli aplikacja jest aktywna (na pierwszym planie), automatycznie przekieruje Cię do wyboru przeglądarki. Jeśli aplikacja znajduje się w tle, na urządzeniu wyświetlane jest powiadomienie. Proszę przyjąć to powiadomienie jako przekierowany pomyślnie.

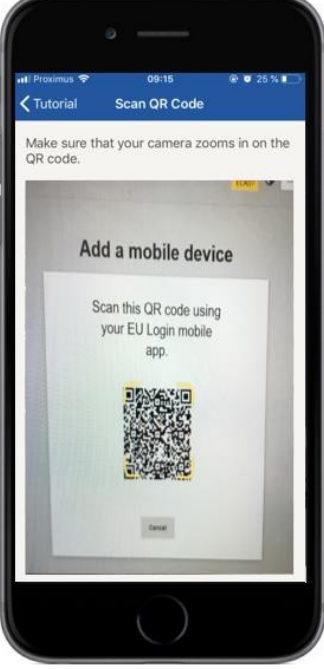

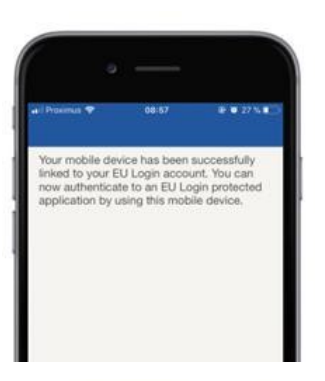

**EU Login** 

YES SKI

European

Enable TouchID? Your device has been equipped wit<br>TouchID. Do you want to enable To<br>for your EU Login authentication?

Aplikacja mobilna LoginUE jest pomyślnie inicjowana i może być używana do uwierzytelniania. Kliknij na ''Kontynuuj',**aby przekierować go** na ekran powitalny.

Jeśli Twoje urządzenie jest wyposażone w **rozpoznawanie odcisków palców,** automatycznie pojawi się okno, aby włączyć rozpoznawanie odcisków palców.

Możesz włączyć tę funkcję klikając na 'TAK'.Jeśli nie chcesz włączyć rozpoznawania odcisków palców, kliknij na 'SKIP'.

**Wpisz kod PIN** wybrany podczas inicjalizacji na urządzeniu mobilnym i kliknij na strzałkę.

Potwierdź uwierzytelniając odcisk palca. Następnie zostaniesz automatycznie przekierowany na stronę powitalną.

#### **Zarejestruj numer telefonu komórkowego w celu otrzymania weryfikacji SMS**

Twój numer telefonu komórkowego musi być zarejestrowany na Twoim koncie logowania UE, aby otrzymywać SMSy do uwierzytelniania. Należy pamiętać, że aktywni pracownicy UE muszą stosować inny proces rejestracji numeru telefonu komórkowego.

Niestety, ponieważ SMS wymaga porozumień między operatorami w zakresie wzajemnych połączeń sieci komórkowych, może nie być w pełni wiarygodne. Dlatego zaleca się korzystanie z rozwiązań opartych na aplikacji mobilnej UE Login zamiast, jeśli masz smartfona.

Aby zarejestrować swój numer telefonu komórkowego, otwórz przeglądarkę i przejdź **do następującego adresu URL:**[https: //webgate.ec.europa.eu/cas/login](https://webgate.ec.europa.eu/cas/login)

> Po pomyślnym potwierdzeniu uwierzytelnienia, przesuń myszkę nad **biegiem w prawym górnym rogu, aby**  wyświetlić menu i wybierz "Moje konto".

Kliknij na "Zarządzaj**moimi numerami telefonu komórkowego".**

Kliknij na "Dodaj**numer telefonu komórkowego".**

#### **Wpisz swój numer telefonu**

**komórkowego** w polu "Numer telefonu mobilnego", zaczynając od znaku plus i kodu kraju. Nie należy zawierać kropek, nawiasów ani myślników.

Po kliknięciu "Dodaj", do urządzenia mobilnego wysyłany jest SMS.

SMS zawiera **kod wyzwanie** składający się z ośmiu znaków oddzielonych myślnikiem (minus sign).

**Wpisz kod wyzwania,** który otrzymałeśw polach "Kod wyzwanie wiadomości tekstowej" i kliknij na "Finalizuj".

Numer telefonu komórkowego został pomyślnie zarejestrowany i może być teraz używany do uwierzytelnianie.

### **Zarejestruj klucz bezpieczeństwa lub zaufaną platformę**

Aby zarejestrować klucz bezpieczeństwa lub zaufaną platformę, otwórz przeglądarkę i przejdź **do następującego adresu URL:**[https: //webgate.ec.europa.eu/cas/login](https://webgate.ec.europa.eu/cas/login)

> Po pomyślnym potwierdzeniu uwierzytelnienia, przesuń myszkę nad **biegiem w prawym górnym rogu, aby**  wyświetlić menu i wybierz "Moje konto".

Kliknij na "Zarządzaj**moimi kluczami bezpieczeństwa i zaufanymi platformami".**

Może być konieczne uwierzytelnienie za pomocą silniejszej metody uwierzytelniania.

Kliknij na "Dodaj**klucz bezpieczeństwa" lub**<sub>"</sub>Dodaj zaufaną platformę"

**Wprowadź** nazwę urządzenia i kliknij na 'Prześlij'.

Pojawi sięwiadomość:"Credential **registration w toku".**

Przeglądarka otworzy okno wyskakujące, aby zażądać dostępu do rozszerzonych informacji na temat uwierzytelniacza.

Kliknij na 'Proceed'.

Proszę nie zaznaczać pola "Anonimizuj **tak czy inaczej", w przeciwnym** razie nie będzie możliwe **użycie tej metody**  uwierzytelniania.

**Uwaga:**jest to przykład z Firefoxa, to co widzisz może się różnić w zależności od przeglądarki, której używasz.

Uwierzytelnić odcisk palca na kluczu bezpieczeństwa. Zobaczysz wtedy wiadomość o sukcesie **'A dodano klucz bezpieczeństwa"**

#### **Podpis transakcji za pomocą aplikacji mobilnej UE Login - dla użytkowników DG CLIMA**

**Zeskanuj** kodQR wygenerowany przez stronę podpisu. Kiedy będziesz próbował podpisać wniosek, zostanie Ci przedstawiony ekran wyświetlający:

- $\bullet$  Kod QR;
- Instrukcje dotyczące sposobu ubiegania się oOTP

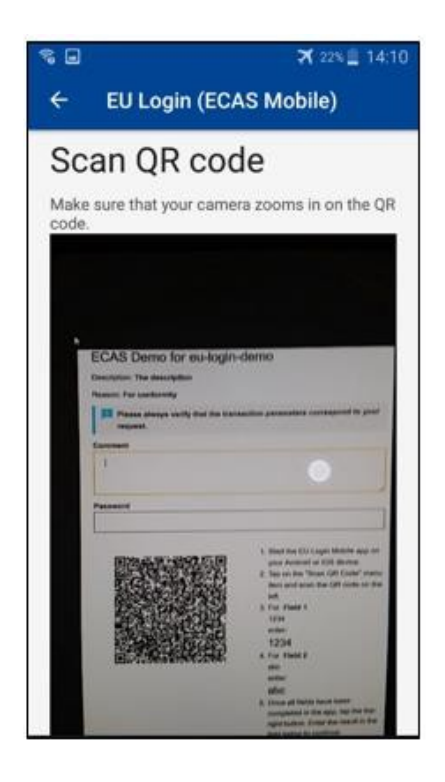

Podczas skanowania kodu QR aplikacja pokaże ekran porównywalny do poprzedniego kroku. **Uzupełnić** dane zgodnie z instrukcją Strona.

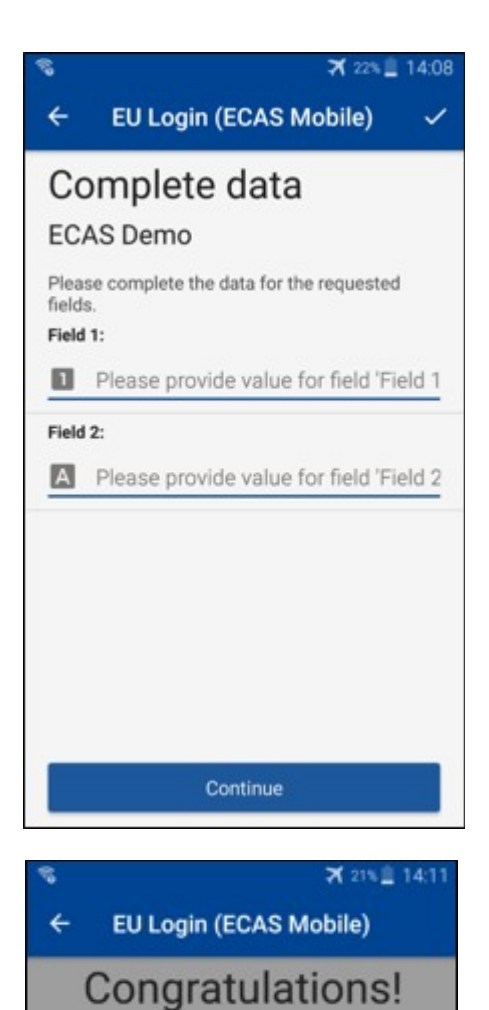

Uzupełnić wymagane dane, jak wskazano; wszystkie pola są wymagane i będą walidowane zgodnie z wymaganym wzorcem wejściowym.

**Wpisz** wygenerowany OTP w logowaniu EU. Jeśli dane są walidowane przez aplikację, wygeneruje OTP. Wpisz wygenerowany OTP na stronie logowania UE.

We've successfully generated a token.<br>Please enter the token in the EU Login application to continue.

> **EL32 M24F P33L M7Y3**

#### **Podpis transakcji za pomocą SMS - dla użytkowników DG CLIMA**

Użytkownicy DG CLIMA mogą być zmuszeni do przeprowadzenia operacji podpisu transakcji w UE Login, na przykład w celu przekazania jednostek na inny rachunek bez zaufanego konta, przekazania jednostek na inny zaufany rachunek, usunięcia uprawnień, anulowania jednostek Kioto, wymiany jednostek Kioto na przydziały fazy 3, zwrotu nadwyżki przydziałów lub umorzenia uprawnień, aby były zgodne.

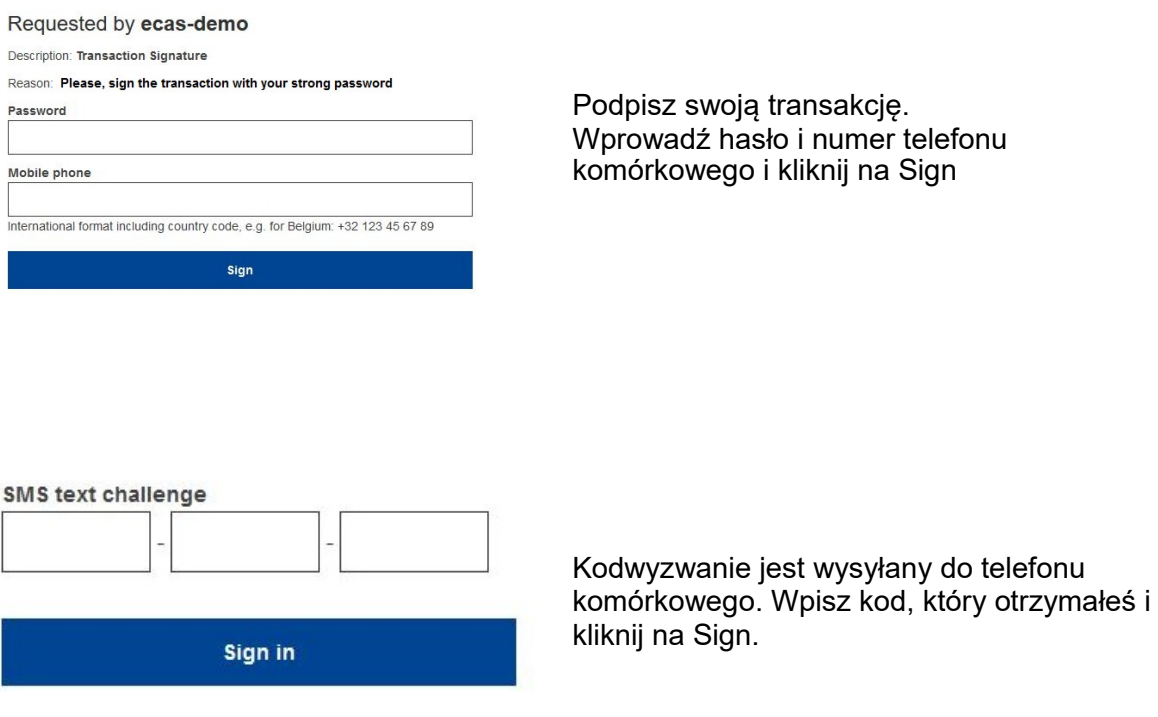

#### **Więcej informacji na ten temat:**

Wszelkie dodatkowe informacje można znaleźć w rejestrze [EU ETS - Przewodnik użytkownika.](http://ec.europa.eu/clima/sites/registry/docs/eu_ets_user_documentation_24_1_en.pdf)

#### **Wskazówki i wskazówki**

- Może sięzdarzyć, że z powodzeniem zalogujesz się do logowania UE, ale Twój dostęp do danej usługi jest odmówiony. W takim przypadku prosimy o kontakt z działem pomocy technicznej danej usługi i zwrócenie się oprawa dostępu.
- Tylko dla użytkowników zewnętrznych: Jeśli nie możesz otrzymać SMS wyzwanie w bieżącym GSM lub jeśli Twoje urządzenie zostało skradzione, użyj (STOP - Usuń wszystkie moje urządzenia i EID 'PANIC') w menu 'Moje konto'.Ta akcja nie wymaga zalogowania się z 2-czynnikiem i usunie z konta wszystkie numery telefonów komórkowych, które były powiązane. Bądź ostrożny: Usunie to wszystkie drugie czynniki związane z Twoimkontem logowania UE.
- W każdej chwili możesz kliknąć na " Login UE" w lewym górnym rogu, aby wrócić do ekranu "Zaloguj się".
- Jeśli chcesz zarządzać swoim kontem lub zmienić hasło, możesz przejść do następującego adresu URL[:https: //webgate.ec.europa.eu/cas/login](https://webgate.ec.europa.eu/cas/login) Po pomyślnym uwierzytelnieniu, w prawym górnym rogu w menu pojawi się wpis "Zmień hasło" i "Moje konto".Stamtad możesz zmienić swoje dane osobowe lub dostarczyć dodatkowe urządzenia do uwierzytelniania w bardziej bezpiecznysposób.